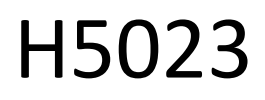

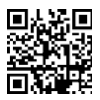

## Tastatură cu cod GoSmart

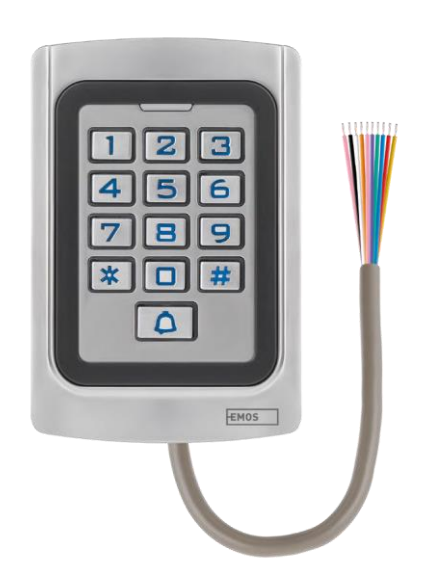

# C<sup>ro</sup>Z Cuprins

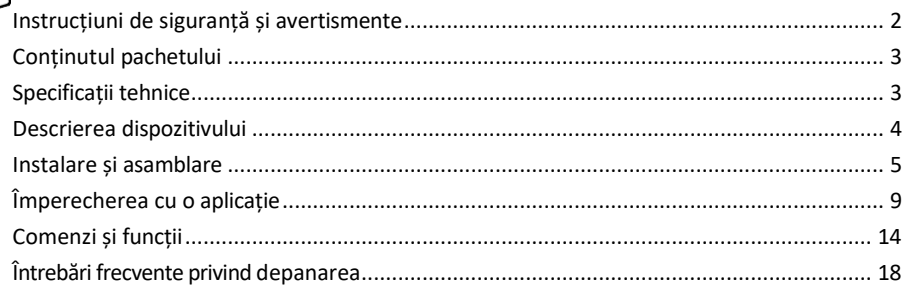

## <span id="page-1-0"></span>Instrucțiuni de siguranță și avertismente

Înainte de a utiliza dispozitivul, citiți instrucțiunile de utilizare.

Respectați instrucțiunile de siguranță din acest manual.

EMOS spol. s r.o. declară că produsul H5023 este conform cu cerințele esențiale și cu alte dispoziții relevante ale directivelor. Echipamentul poate fi utilizat liber în UE.

Declarația de conformitate poate fi găsită pe site-ul http://www.emos.eu/download.

Echipamentul poate fi exploatat pe baza autorizației generale nr. VO-R/10/07.2021-8, cu modificările ulterioare.

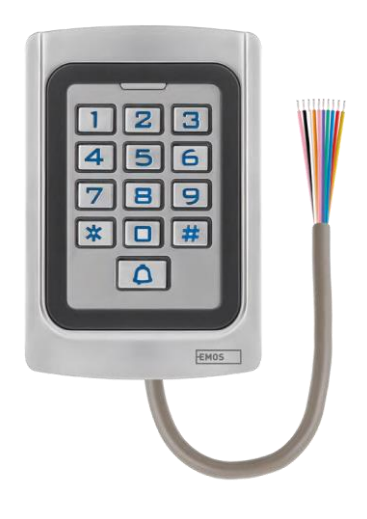

<span id="page-2-0"></span>Conținutul pachetului Tastatură cu coduri Manual de utilizare Surubelnită 2× inserție de cauciuc 3× șuruburi

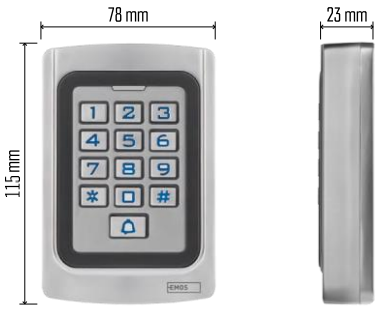

Specificații tehnice Sursa de alimentare: DC 12-24V Dimensiuni: 23 × 78 × 115 mm Protocol de comunicare: 2,4 GHz WI-FI (IEEE802.11b/g/n) Temperatura de funcționare: -45 °C până la 60 °C Umiditate de funcționare: ≤ 90% RH Număr maxim de utilizatori: 2000 Protecție IP: IP68 APP: EMOS GoSmart pentru Android și iOS

Aviz

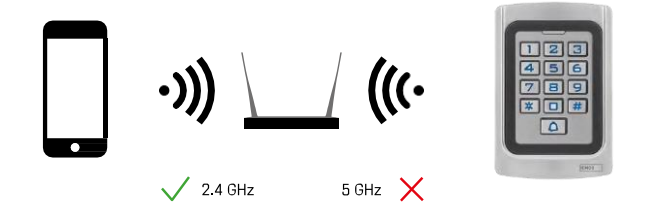

Tastatura suportă doar Wi-Fi de 2,4 GHz (nu suportă 5 GHz).

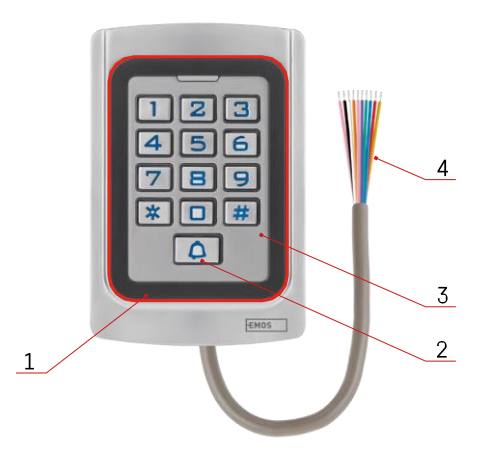

## <span id="page-3-0"></span>Descrierea dispozitivului

- 1 Zona de onorare a cipurilor RFID
- 2 Buton clopot
- 3 Tastatură
- 4 Cablare

## Descrierea cablajului

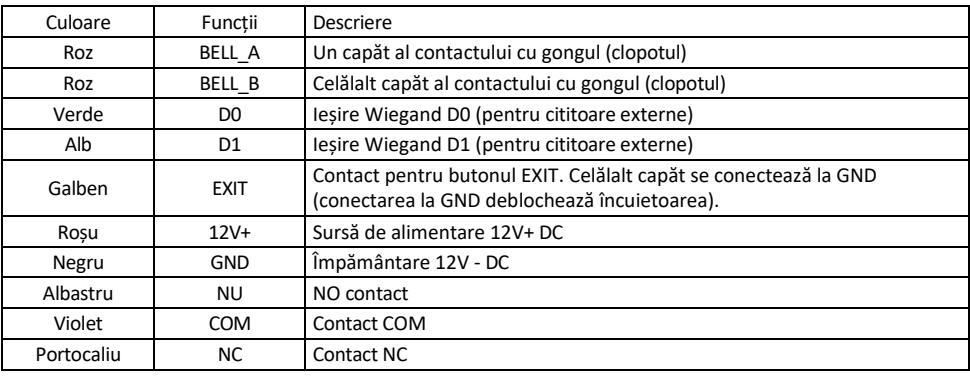

## <span id="page-4-0"></span>Instalare și asamblare

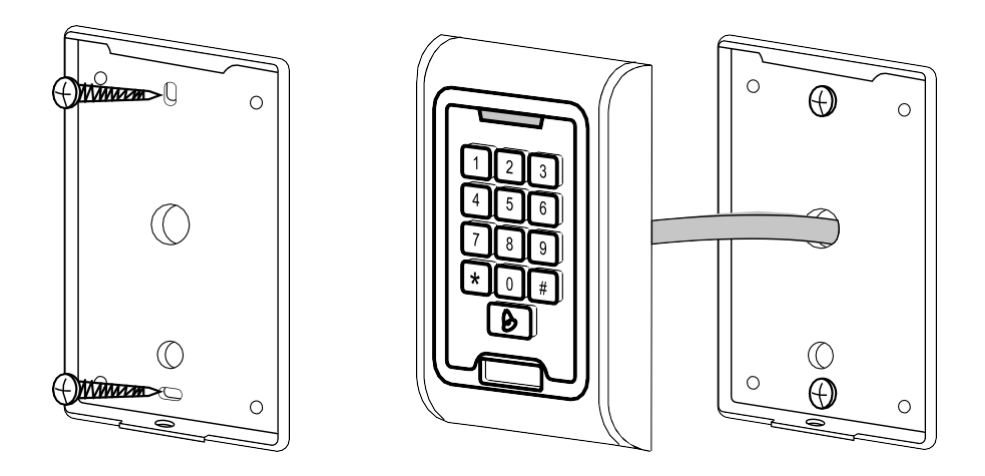

- 1. Înșurubați capacul din spate cu ajutorul șuruburilor furnizate. Cablarea trebuie să fie gata înainte de instalarea tastaturii.
- 2. Conectați cablurile în funcție de nevoile dumneavoastră.
- 3. Așezați tastatura pe capacul din spate și înșurubați-o cu ajutorul suportului inferior.

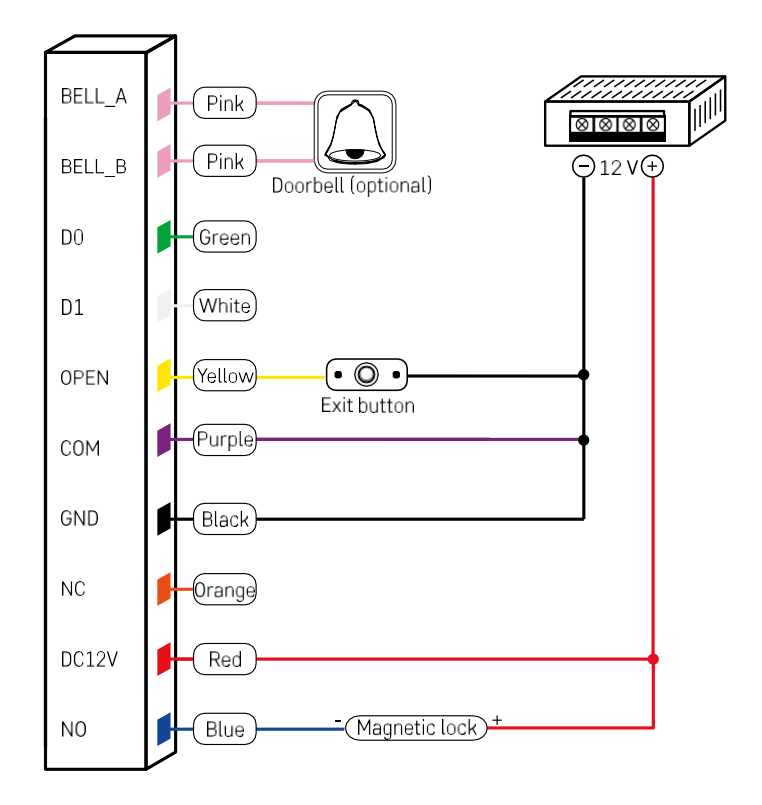

Cel mai simplu cablaj de tastatură cu blocare, buton de ieșire și, eventual, gong extern (cabluri roz). Cu toate acestea, acest cablaj este posibil numai dacă se utilizează o încuietoare cu un consum redus de energie (< 0,5 A). Din gama EMOS, se poate utiliza încuietoarea C0030. Utilizarea unei încuietori cu un consum mai mare necesită o sursă de alimentare suplimentară (prezentată în următoarea diagramă).

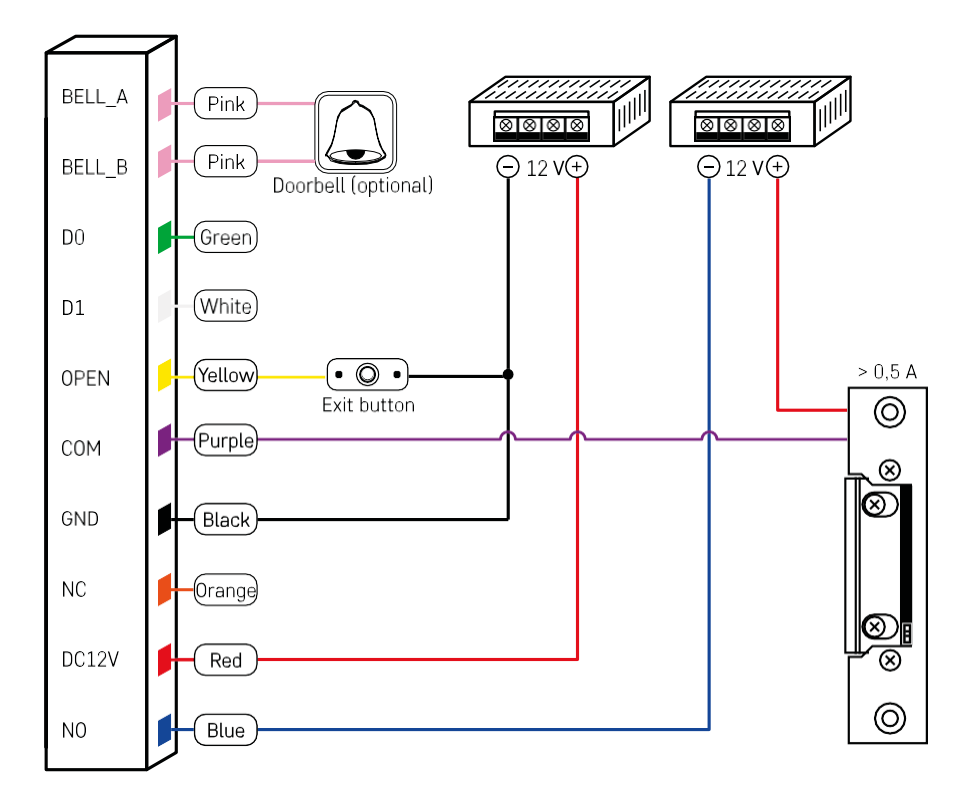

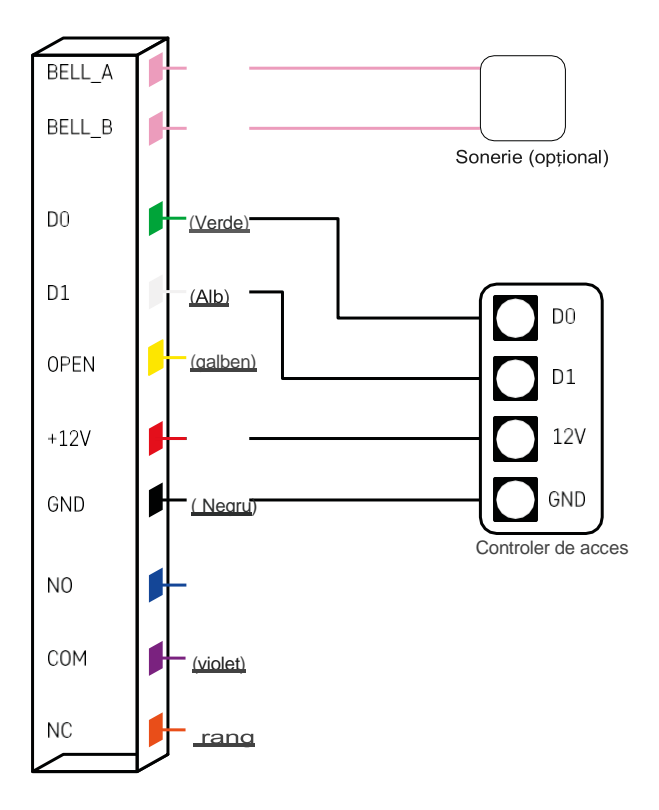

## <span id="page-8-0"></span>Împerecherea cu o aplicație

Instalarea aplicației EMOS GoSmart

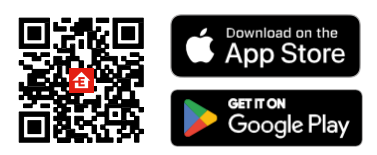

Aplicația este disponibilă pentru Android și iOS prin intermediul Google Play și App Store. Pentru a descărca aplicația, vă rugăm să scanați codul QR relevant.

Pași în aplicația mobilă EMOS GoSmart

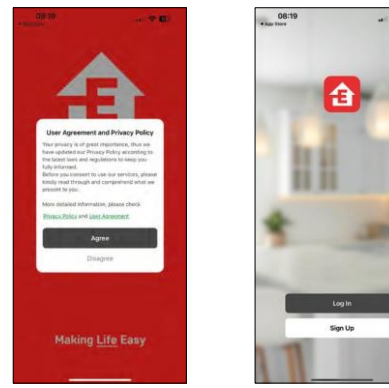

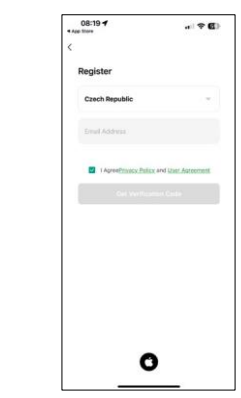

Deschideți aplicația EMOS GoSmart și confirmați politica de confidențialitate și faceți clic pe Sunt de acord. Selectați opțiunea de înregistrare.

Introduceți numele unei adrese de e-mail valide și alegeți o parolă. Confirmați că sunteți de acord cu politica de confidențialitate. Selectați Înregistrare.

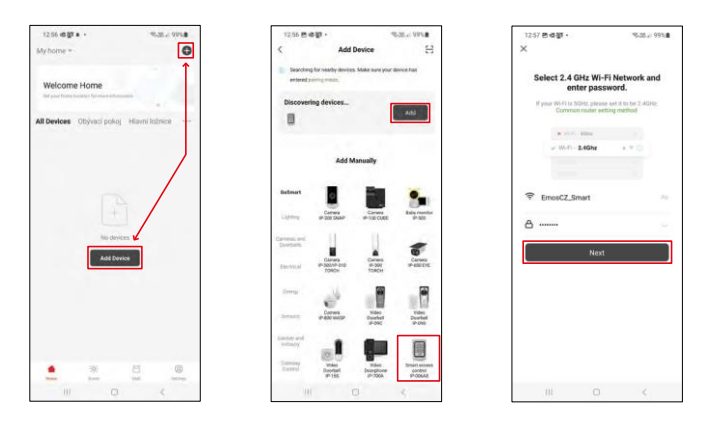

Selectați Add device (Adăugare dispozitiv).

Selectați o categorie de produse GoSmart și selectați IP-006AX

Introduceți numele și parola rețelei Wi-Fi. Aceste informații rămân criptate și sunt utilizate pentru a permite tastaturii să comunice cu dispozitivul dvs. mobil de la distanță.

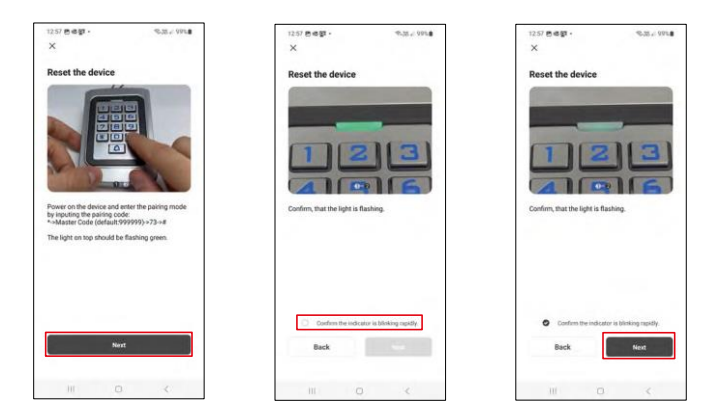

Porniți tastatura și resetați-o prin introducerea codului: \* -> Codul principal (implicit: 999999 ) -> 73 -> #. LED-ul ar trebui să clipească în verde.

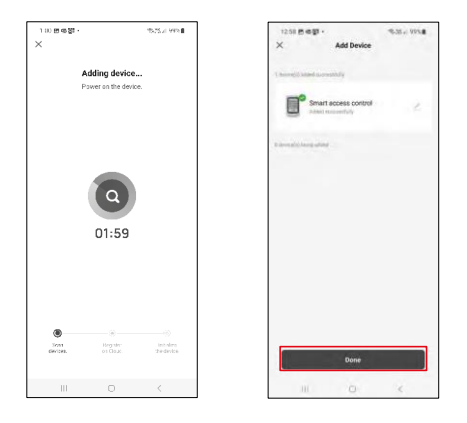

Dispozitivul va fi căutat automat. După împerechere, tastatura poate fi redenumită.

### Icoane și indicatoare luminoase

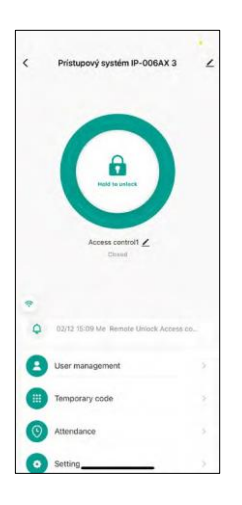

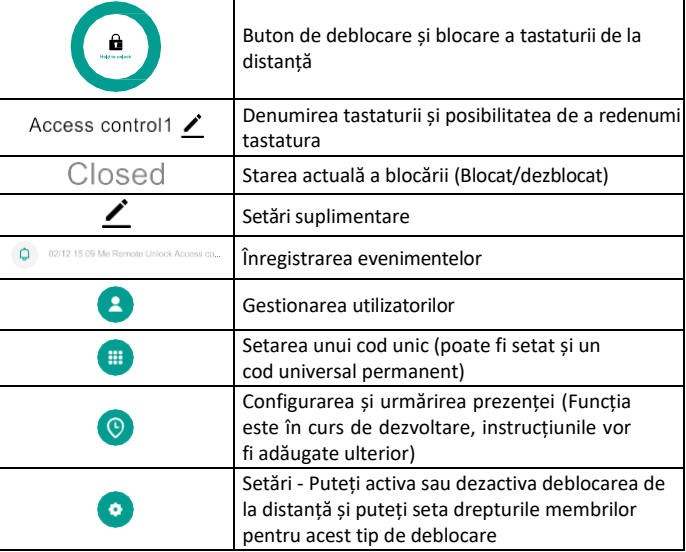

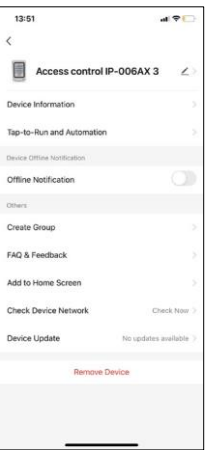

Explicația setărilor suplimentare

- Informații despre dispozitiv Informații de bază despre dispozitiv
- Tap-To-Run și Automatizări scene și automatizări atribuite acestui dispozitiv (cu toate acestea, automatizările efectuate de către butonul în sine nu sunt afișate)
- Notificare offline Notificare atunci când dispozitivul este offline pentru mai mult de 8 ore (de exemplu, pană de curent).
- Create Group creați un grup de dispozitive similare (mai bine pentru lumini, de exemplu, gruparea tuturor luminilor dintr-o bucătărie).
- Faq și feedback Întrebări frecvente și feedback
- Adăugare la ecranul principal Creați o pictogramă de dispozitiv pentru meniul principal al telefonului dvs.
- Verificați rețeaua dispozitivului Verificați funcționalitatea rețelei Wifi
- Actualizare dispozitiv Actualizare dispozitiv
- Îndepărtarea dispozitivului evaporarea dispozitivului

#### Gestionarea utilizatorilor

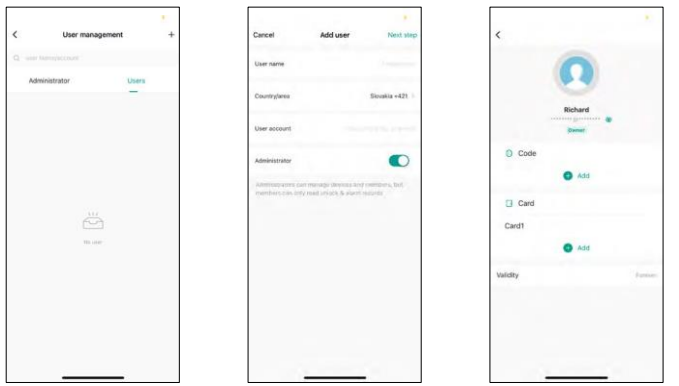

Utilizatorii pot fi adăugați cu ajutorul pictogramei "+". Dacă utilizatorul a creat un cont în aplicația EMOS GoSmart, atunci în câmpul "Cont de utilizator", introduceți doar adresa de e-mail la care a fost creat acest cont și puteți lega cu ușurință controlul de blocare cu aplicația sa (Fiecare administrator trebuie să aibă propriul cont). Utilizatorii obișnuiți pot fi, de asemenea, adăugați fie prin utilizarea unui cont, fie prin simpla introducere a unui nume.

Atunci când faceți clic pe un utilizator, apare un meniu pentru a adăuga și gestiona codurile și cipurile RFID asociate c u acel cont. Codurile și cipurile pot fi adăugate cu ajutorul butonului "+".

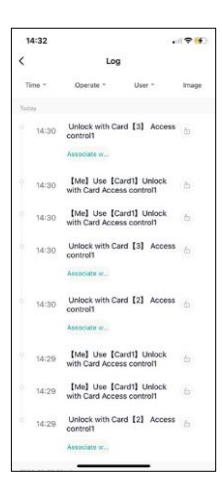

Înregistrarea evenimentelor

Această înregistrare stochează toate activitățile legate de deschiderea și blocarea încuietoarei. Astfel, este ușor de văzut cine a deschis lacătul, când și cu ce. Dacă aveți un cip sau un cod care nu este asociat cu un anumit utilizator, utilizați butonul " Associate...". (buton pentru a asocia un cod sau un cip cu un utilizator creat anterior.

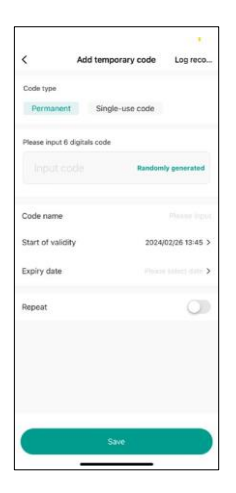

#### Gestionarea PIN-urilor temporare

Dacă trebuie să creați un cod universal (de exemplu, pentru un vizitator) pentru a deschide încuietoarea, puteți utiliza setarea codului temporar.

În primul rând, trebuie să alegeți dacă codul este permanent sau unic. În cazul unui cod permanent, puteți specifica durata de valabilitate a codului și îl veți putea deschide până la expirarea acestuia. Un cod unic va fi șters odată introdus pe tastatură și nu va mai putea fi utilizat din nou.

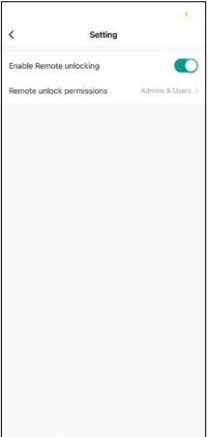

Setarea permisiunilor pentru deblocarea de la distanță

În această setare, puteți activa sau dezactiva cu ușurință deblocarea telefonului și, de asemenea, puteți specifica dacă numai administratorii sau utilizatorii obișnuiți pot debloca în acest stil.

## <span id="page-13-0"></span>Comenzi și funcții

## Setări de tastatură

Configurarea tastaturii se face fie din aplicație, fie prin introducerea codurilor numerice direct în tastatură. Toate codurile pot fi găsite în tabelul de mai jos:

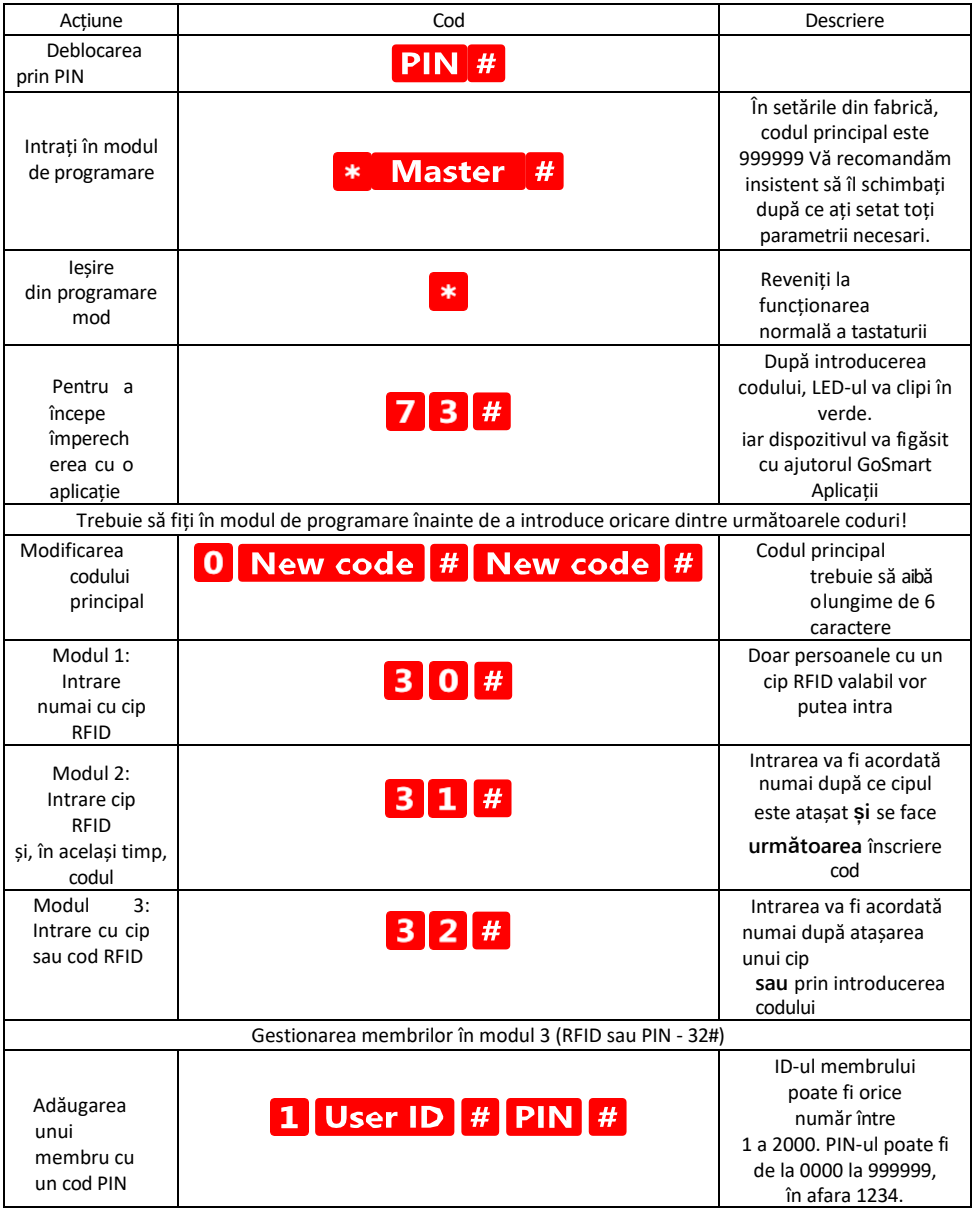

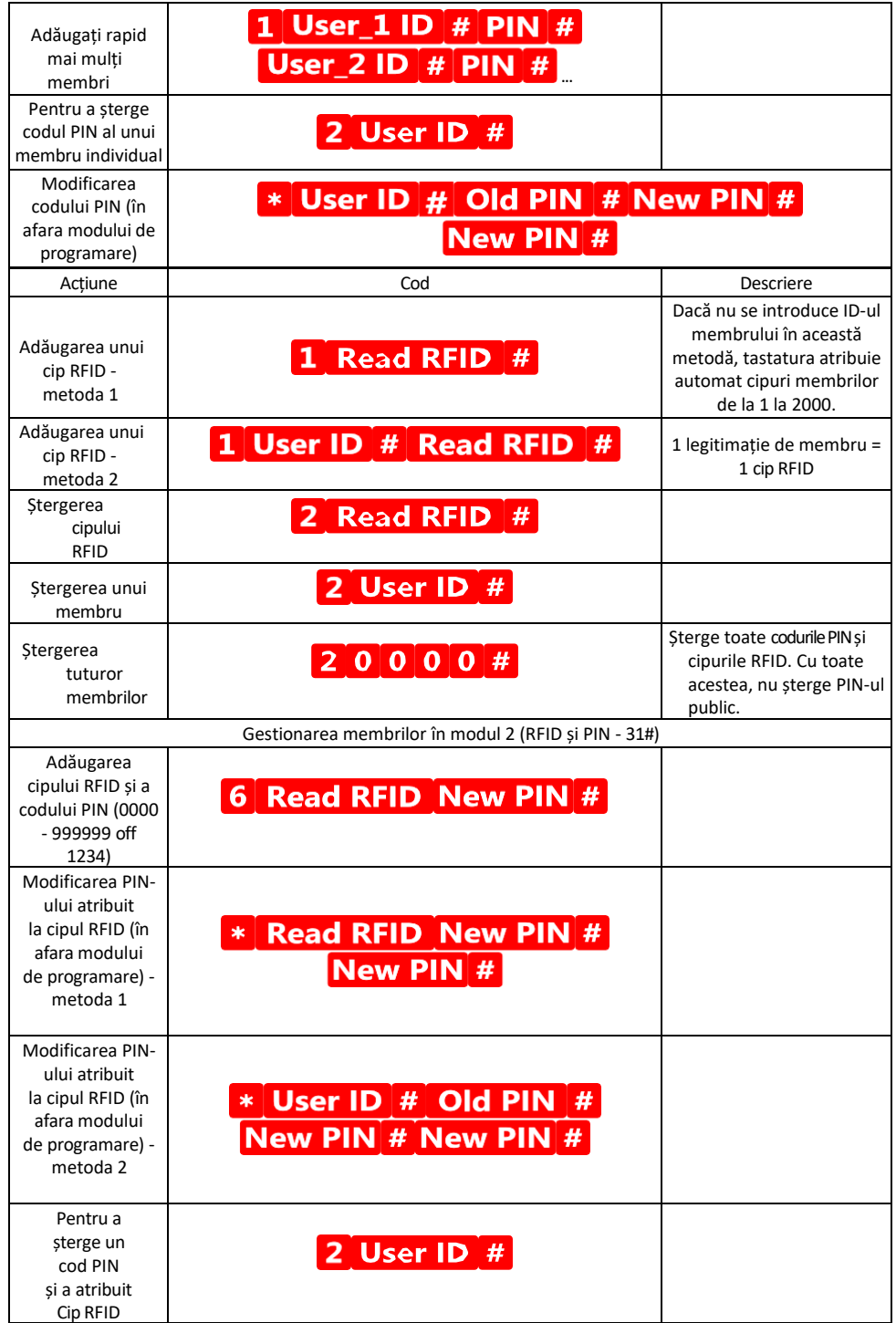

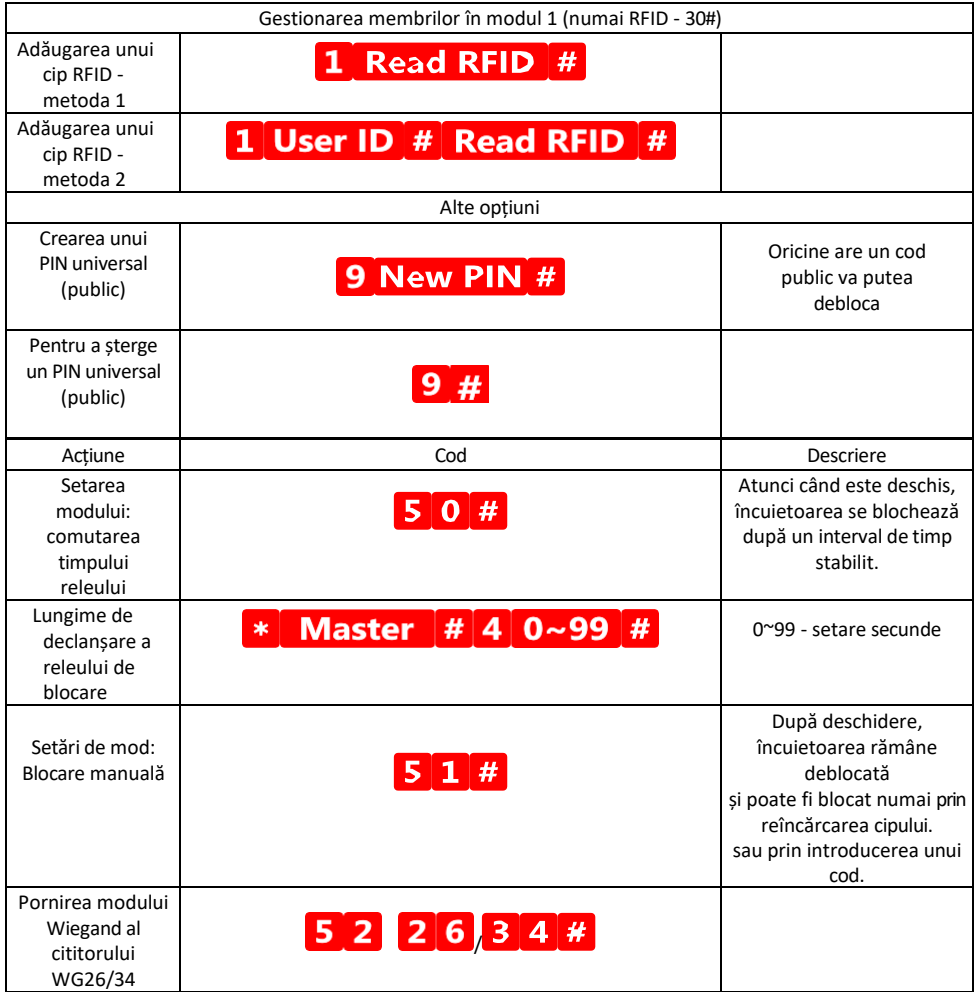

## Descrierea semnalizării sonore și luminoase a tastaturii

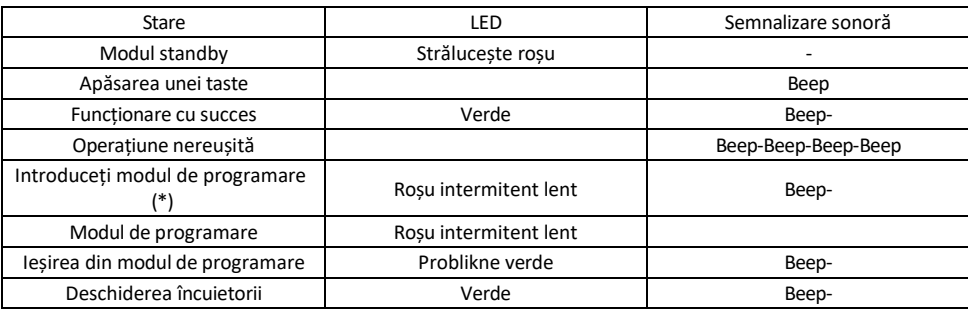

Exportul și importul de date către și din a doua tastatură

Dacă aveți nevoie să transferați date precum codurile PIN, cipurile RFID adăugate, setările etc. către o a doua tastatură (de exemplu, pentru o altă intrare), tastatura permite transferul acestor date utilizând funcția de backup.

Mai întâi trebuie să conectați cablurile verde și alb ale ambelor tastaturi (adică verde la verde și alb la alb). Tastatura A: Tastatura originală cu toate datele. Tastatura B: A doua tastatură pe care vor fi încărcate datele.

Primul pas este să introduceți următorul cod pe tastatura B:

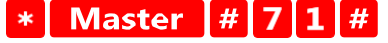

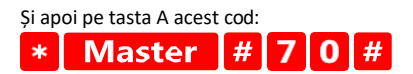

Ambele tastaturi vor clipi în verde în timpul transferului de date și vor rămâne roșii atunci când transferul este finalizat.

#### Programarea cipurilor MASTER și DELETE

Dacă trebuie să programați un număr mare de cipuri deodată sau să adăugați sau să eliminați periodic cipuri, puteți crea 2 cipuri master, ceea ce simplifică foarte mult procesul, astfel încât nu trebuie să intrați în modul de programare de fiecare dată când programați.

Este necesar să alocați 2 cipuri RFID care să fie utilizate ca MASTER și DELETE (vă recomandăm să le deosebiți după culoare), apoi restaurați unitatea la setările din fabrică. Resetarea nu trebuie să șteargă niciun PIN sau cip preprogramat. Acest lucru se realizează cu ajutorul funcției de ștergere a codului descrisă mai sus.

Resetarea tastaturii și adăugarea cipurilor principale:

- 1. Deconectați sursa de alimentare
- 2. Dacă aveți butonul EXIT activat, apăsați-l de mai multe ori, apoi țineți-l apăsat. (Butonul EXIT poate fi simulat prin conectarea unui fir galben la GND sau la corpul tastaturii)
- 3. În timp ce țineți apăsat butonul EXIT, conectați din nou tastatura la alimentare.
- 4. Eliberați butonul EXIT atunci când tastatura se aprinde.
- 5. Lumina LED ar trebui să devină verde.
- 6. Atașați primul cip care devine cipul MASTER.
- 7. Atașați un al doilea cip, care devine cipul DELETE.
- 8. Odată ce ambele cipuri sunt atașate, tastatura confirmă procesul prin două semnale sonore scurte și unul lung.

Dacă ați programat cipurile MASTER, acum trebuie doar să adăugați cipul MASTER și apoi celelalte cipuri pe care doriți să le deblocați. Adăugați cipurile pe rând și, odată ce ați obținut numărul dorit, apăsați butonul . \*

Aceeași procedură este utilizată pentru cipul DELETE, cu diferența că nu adaugă cipuri, ci le șterge.

## <span id="page-18-0"></span>Întrebări frecvente privind depanarea

Nu reușesc să cuplez dispozitivele. Ce pot face?

- Asigurați-vă că utilizați o rețea Wi-Fi de 2,4 GHz și că aveți un semnal suficient de puternic.
- Permiteți aplicației toate permisiunile din setări
- Asigurați-vă că utilizați cea mai recentă versiune a sistemului de operare mobil și cea mai recentă versiune a aplicației.

Cine poate folosi echipamentul?

- Facilitățile trebuie să aibă întotdeauna un administrator (proprietar)
- Administratorul poate împărți echipamentul cu ceilalți membri ai gospodăriei și le poate atribui drepturi